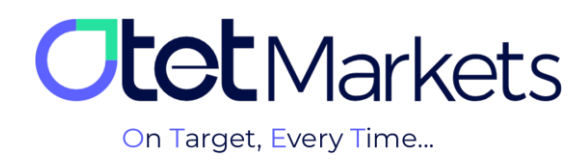

## **Training to increase user account security (Account Security)**

There are two ways to improve the safety of the user account in Otet markets, which are as follows:

- 1. Activation of the "two-step verification" feature (Two-factor authentication)
- 2. Activation of the anti-phishing system (Anti-Phishing)

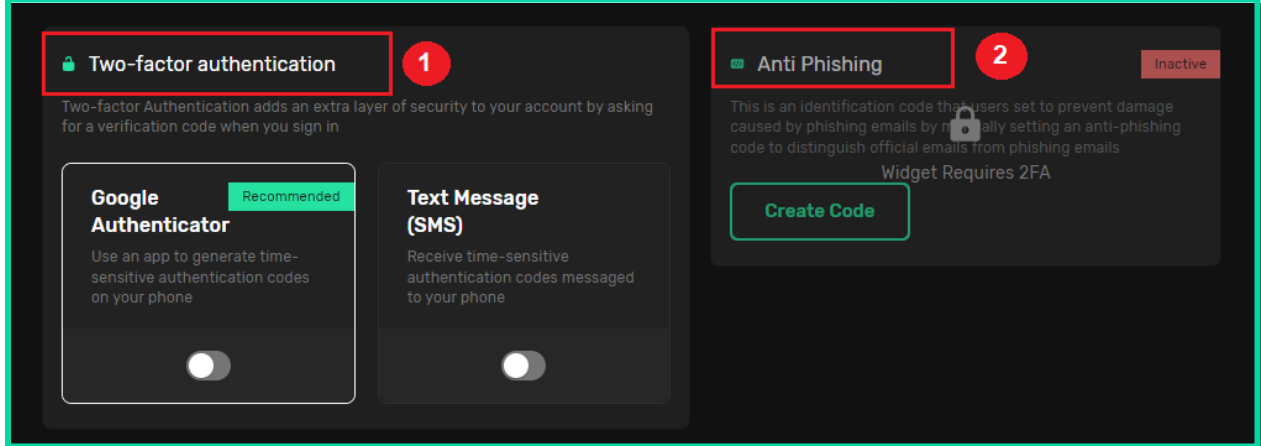

The 'two-step verification' feature in Otet is accomplished in two ways:

- 1. Activating two-step Google authentication (Google Authenticator).
- 2. Activating confirmation Text Message (SMS)

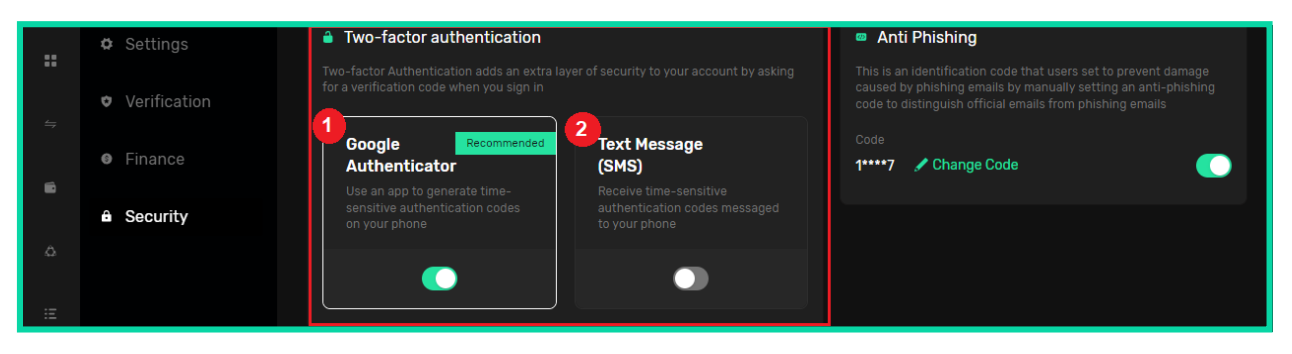

As you can see in the image above, Otet's suggestion is to activate Google's two-step verification. This is because the verification SMS system is inactive in some countries, and only some users can benefit from its advantages.

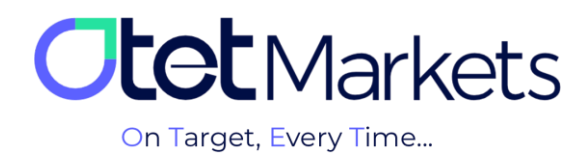

## **How to activate two-step Google authentication (Google Authenticator)**

1. After logging in to your user account in Otet, follow the steps we have explained in the tutorial on logging in [\(text link\)](https://otetmarkets.com/wp-content/uploads/2023/10/Sign_in_Website.pdf), select the 'Profile' option from the right menu, and then click on the 'Security' option.

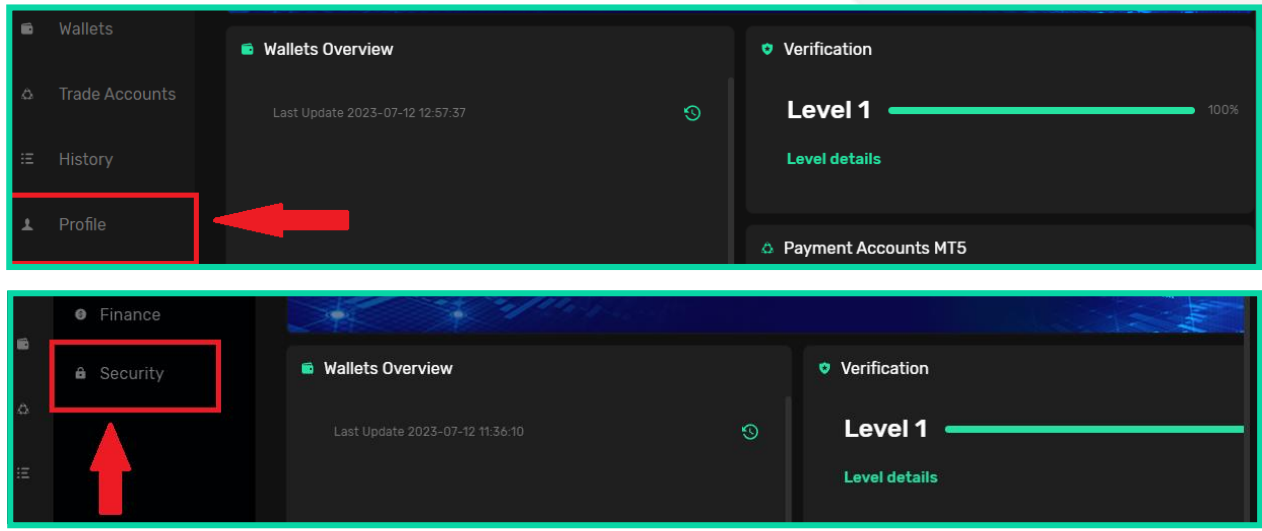

2. On the page that opens, in the Two-factor authentication section, there is a box titled Google Authenticator, which represents Google's two-factor authentication feature.

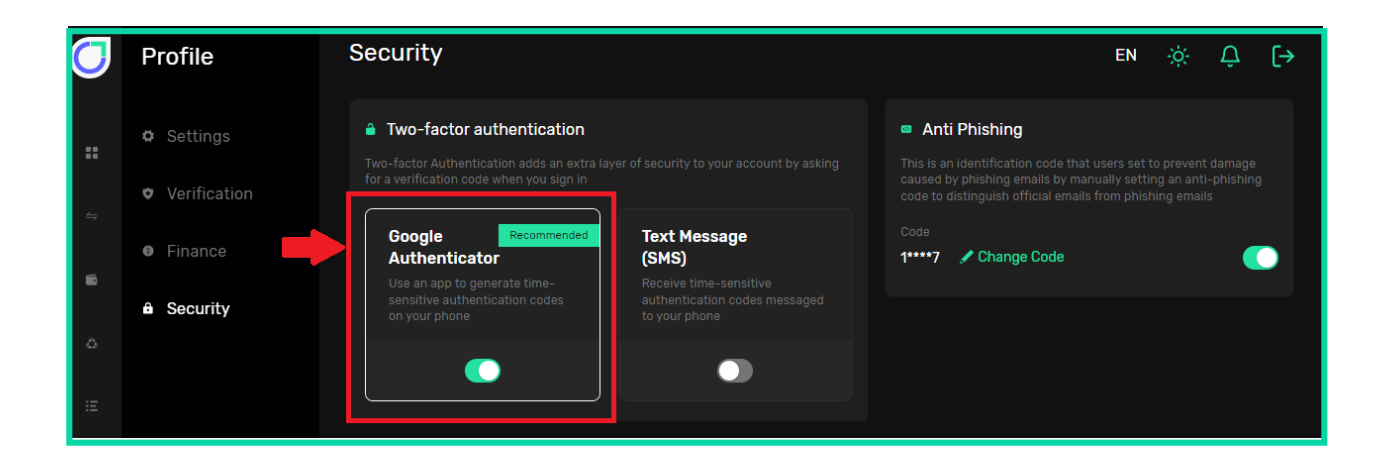

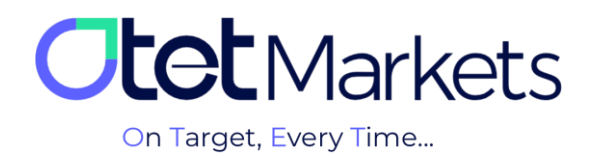

3. To use this feature, click on the Google Authenticator toggle button (shown in the picture above) until it turns green. A message will be displayed as soon as you press this button, indicating that you must first download the relevant application and install it on your mobile phone.

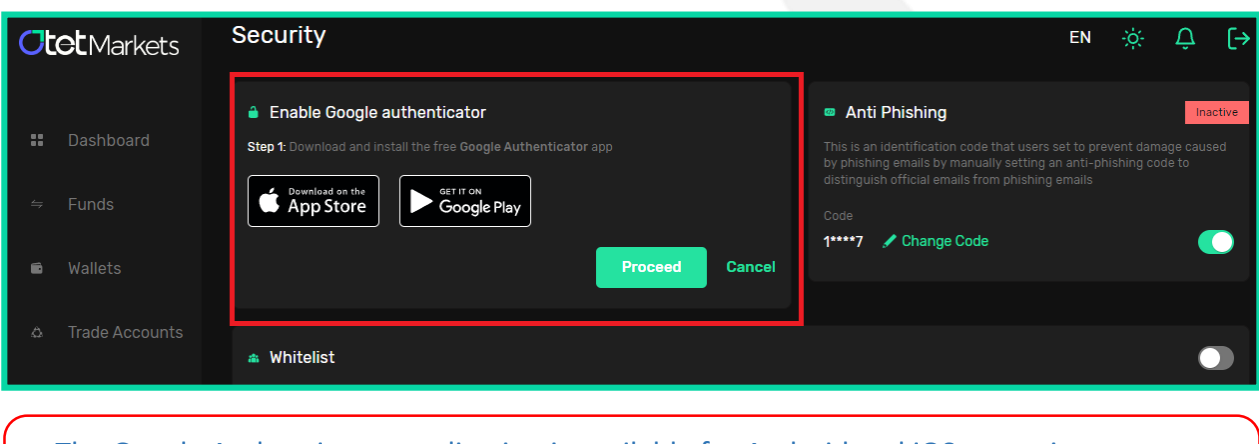

The Google Authenticator application is available for Android and iOS operating systems, and you can download it from the App Store or Google Play.

4. After installing the application on your phone, to add your Otet user account to this application, you need to open it. A plus sign (+) is in the lower right corner of the application screen. Click on it to see two options, one for scanning.

QR code, and another is to enter the Code; it will be displayed to you.

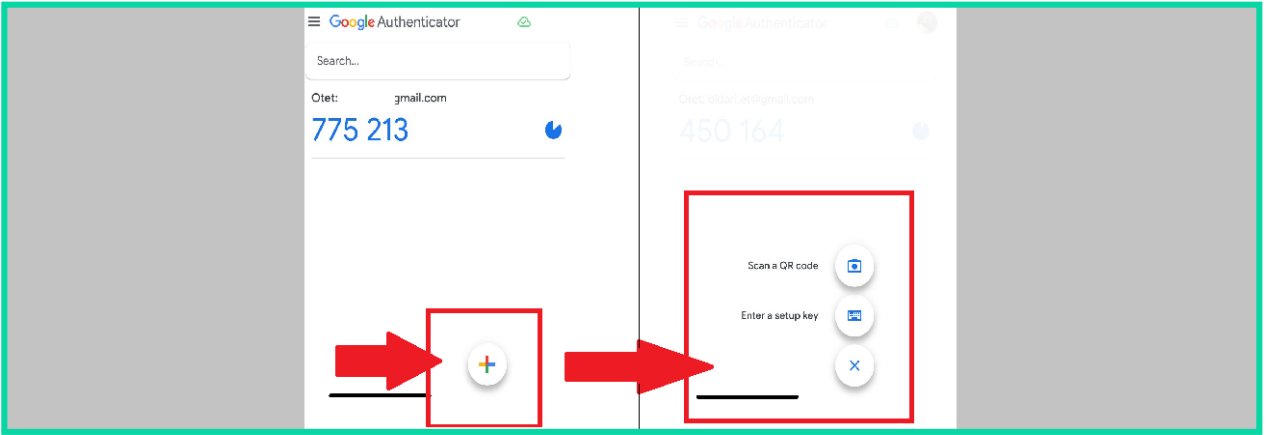

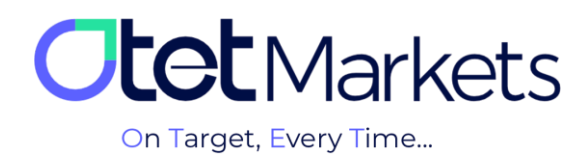

5**.** By clicking on the 'scan' option, the phone's camera will open, and you can scan the QR code visible on the Otet dashboard. Alternatively, you can manually enter the Code next to it in the Google Authenticator app.

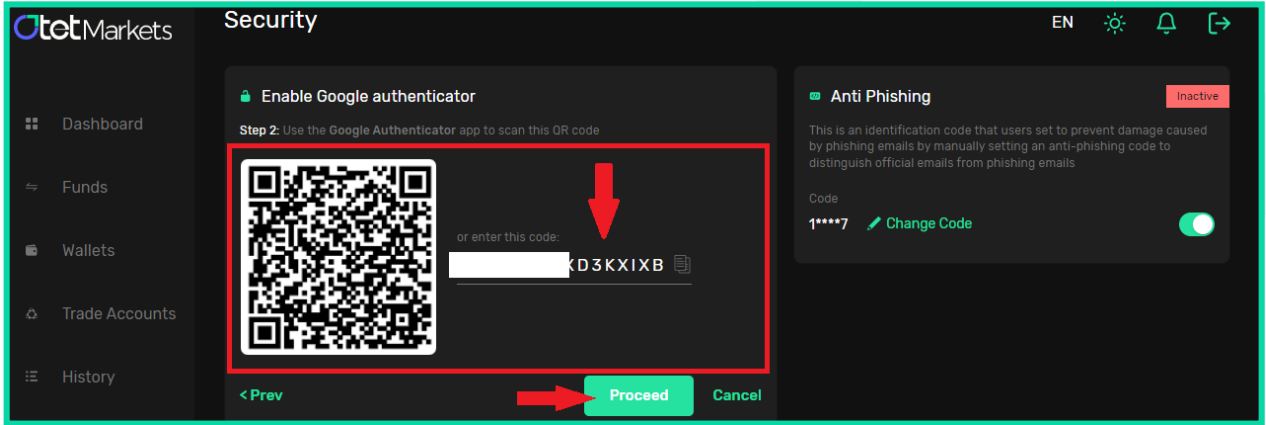

**6.** In the third step of activating Google's two-step verification function, it is necessary to enter the Code generated in the Authenticator application in the relevant box (as shown in the image below) and then press the Enable button.

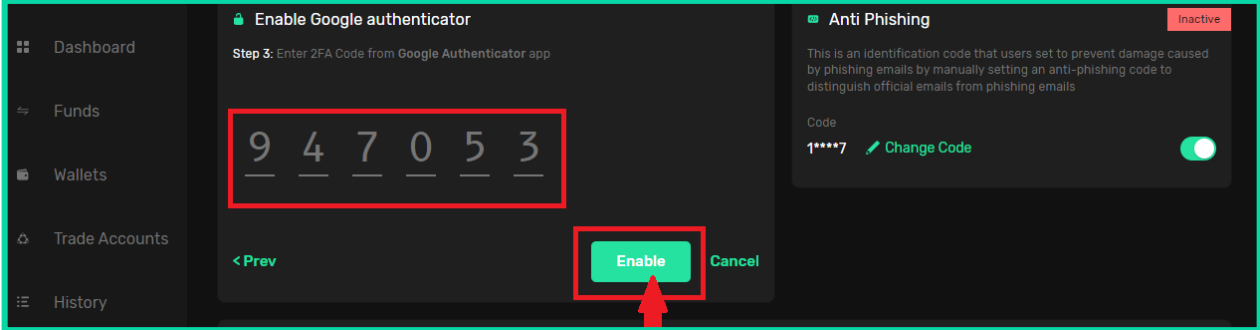

**7.** After activating two-step verification in Otet, every time you log in to your account and enter your username and password, you will be prompted to provide a second password. This is a sixdigit one-time password that is generated by the Google Authenticator application and is valid for only 30 seconds. After entering this password, you will be able to access your account.

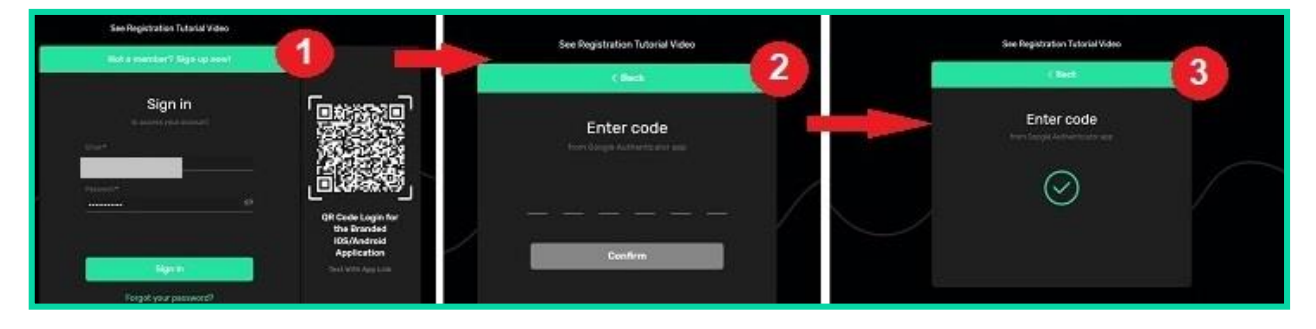

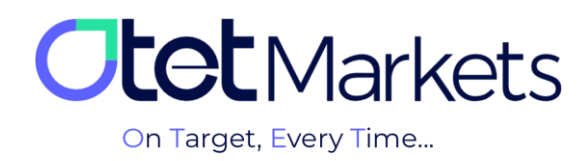

**Another advantage of activating the 'two-step verification' function is that you can also enable the Whitelist feature in your Otet account. The Whitelist feature allows you to manage and organize wallet addresses. You can read the wallet address management tutorial [\(text link\)](https://otetmarkets.com/wp-content/uploads/2023/10/Withdrawal-Website1.pdf) to learn about the steps for activating this feature.**

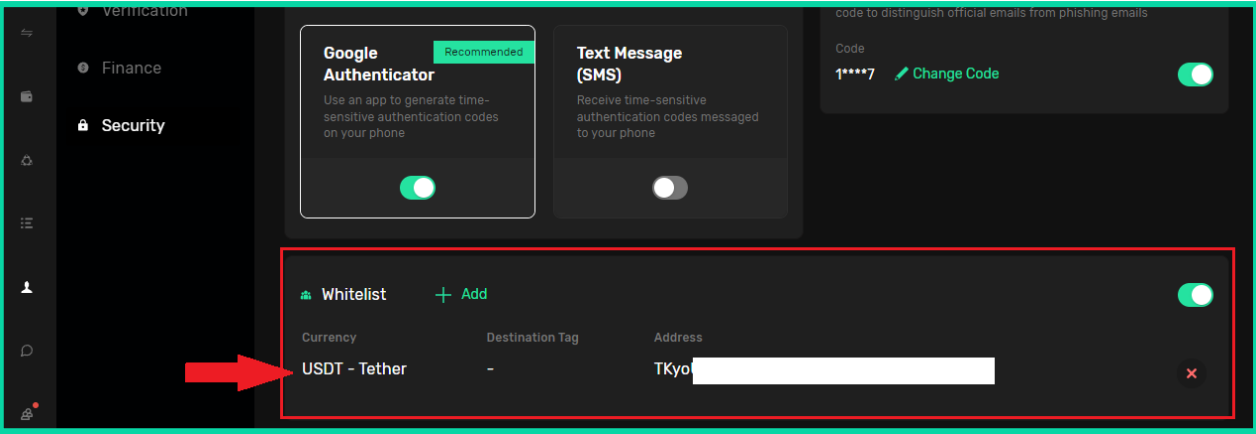

**\*Note:** If for any reason you have lost access to the Google Authenticator application and are unable to restore it, send a request to log in to your account at support@otetmarkets.com

At this point, the support team will request proof of your identity.

After submitting the necessary documents, this process may take approximately seven working days. If your identity is verified successfully, the two-step verification will be removed from your account, and you can log into your account as usual.

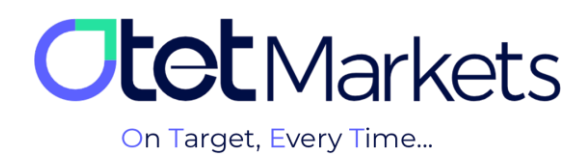

## **Activation of the anti-phishing system (Anti-Phishing)**

Phishing is a type of criminal activity in which a fraudster (phisher) attempts to deceive people, usually via email, into disclosing their sensitive information, such as passwords, bank card details, or other personal information. To combat this threat, Otet markets has implemented an antiphishing feature in user accounts to enhance their Security and protect the users' information. By activating this feature, whenever you receive an email from Otet markets, you will also see an anti-phishing code embedded in the email text. This Code verifies the email's authenticity and ensures that it genuinely originates from Otet markets and is not a fraudulent attempt by scammers.

## **The activation process of the Anti-Phishing feature is as follows:**

**1.** To access the anti-phishing settings, start by clicking on the Profile option from the left menu of your user account. Next, select Security. You will find a box titled Anti-Phishing on the right side of the open page. To activate it, click the green "Create Code" button.

Please note that the Anti-Phishing feature can only be used if you have already enabled the two-step verification feature of Google Authenticator (the steps for enabling it have been explained above).

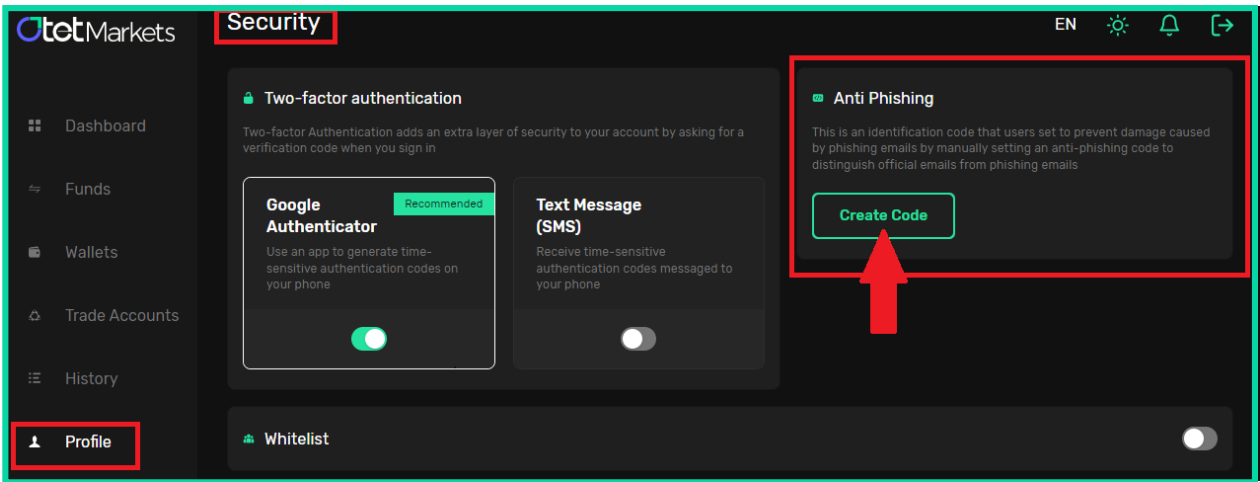

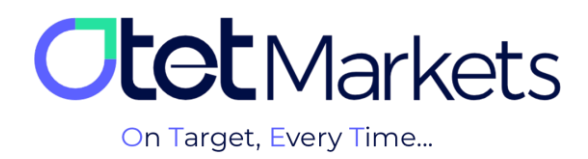

**2.** After pressing this button (Create Code), you will be prompted to enter a code with at least six characters. The Code can only consist of numbers, letters, or a combination of numbers, notes, and symbols.

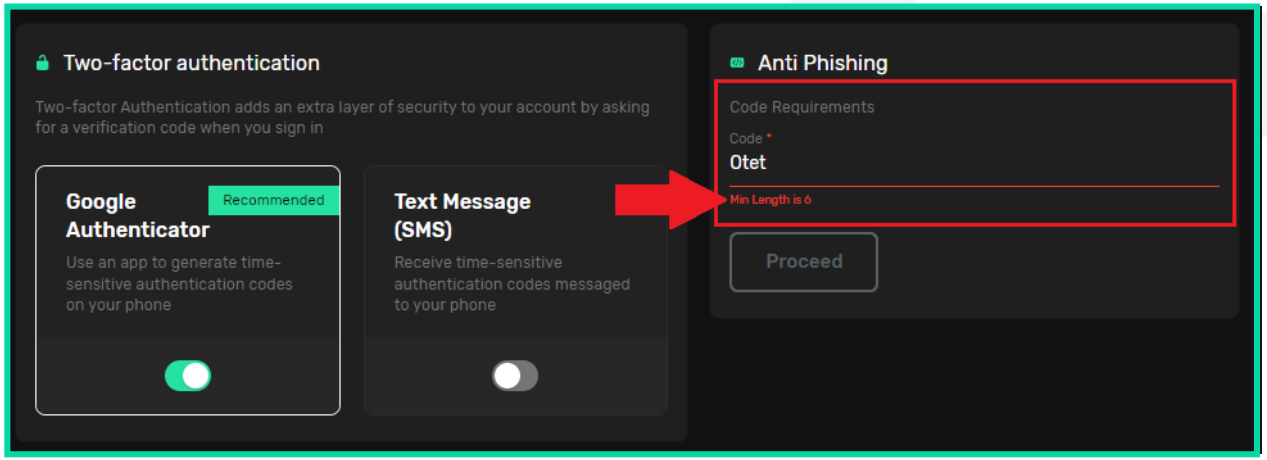

It doesn't matter what Code you choose; remember that this is the same anti-phishing Code that will be included in all emails Otet sends.

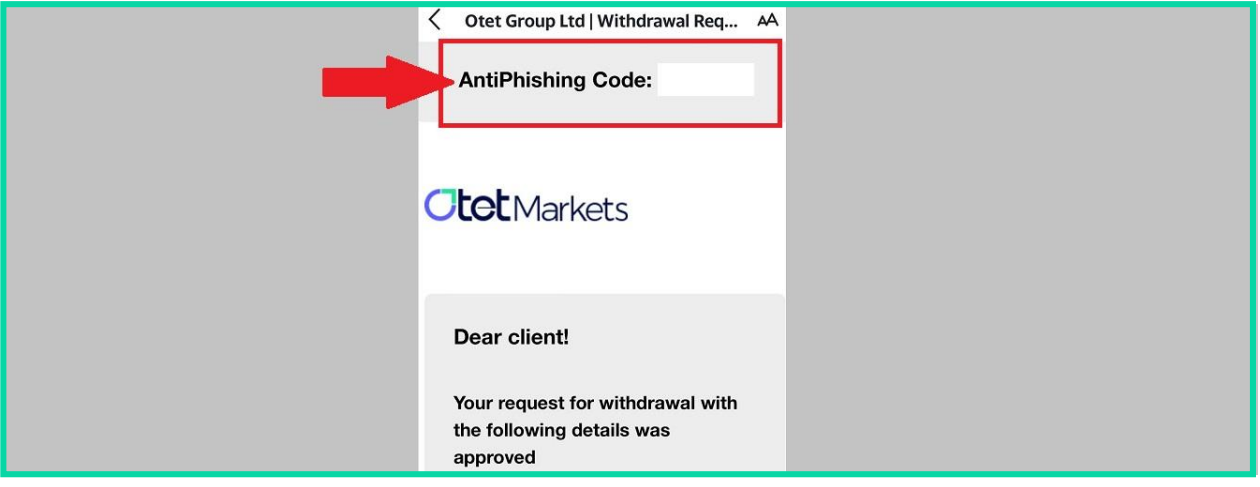

**The reason for including the Anti-Phishing code in the emails is to ensure that the received email is genuinely from Otet and not impersonated by fraudsters (phishers).**

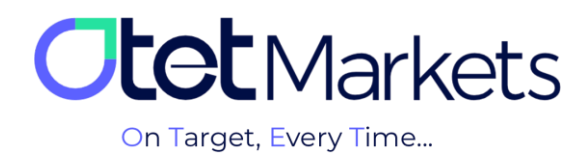

**3.** Since you have already activated the two-step verification feature, you need to enter the 6 digit Google Authenticator code to complete the registration of these changes. After entering the Code and pressing the Proceed button, the anti-phishing feature of your Otet account will be activated, and from now on, all emails you receive from Otet must contain this Code.

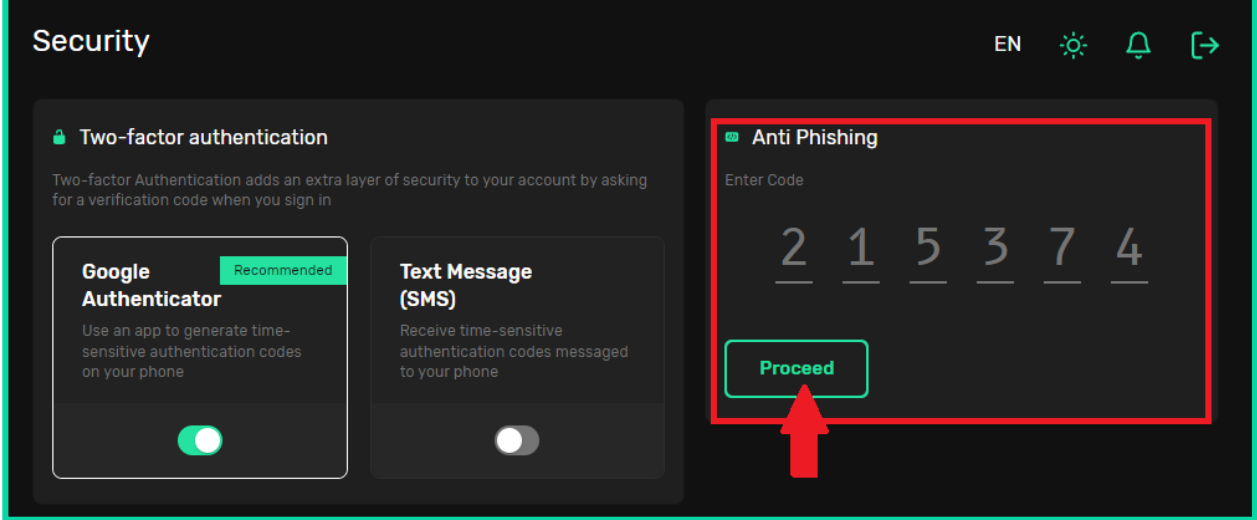

**4.** To change the anti-phishing Code, click the green 'Change Code' button and enter the new Code**.**

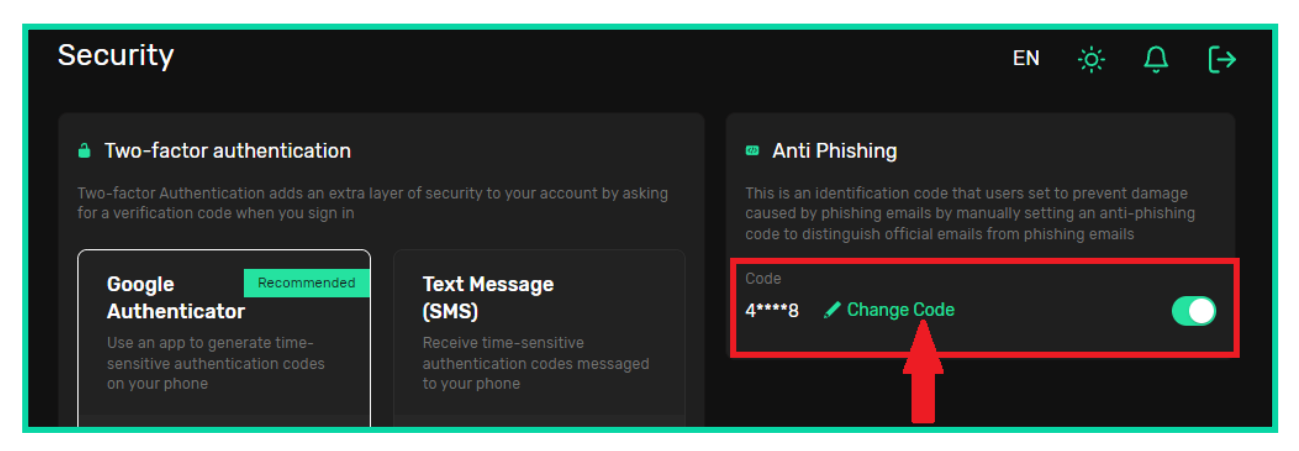

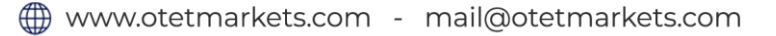

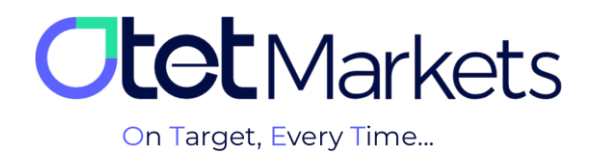

**The Otet markets brokerage support unit is ready to assist dear customers 24 hours a day, seven days a week. If you encounter any challenges or need more information, you can contact our experts through the online chat at the bottom of the pages.**

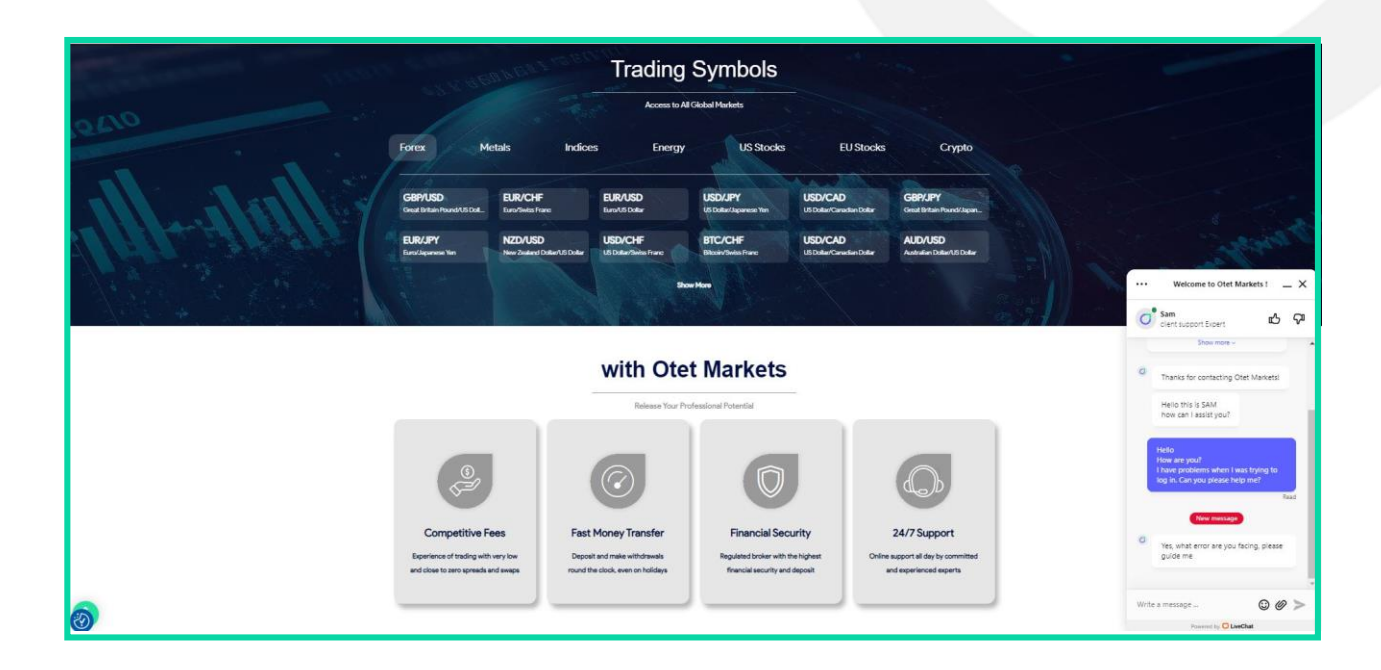

**"Thank you for choosing our brokerage for your transactions."**

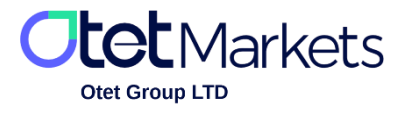

Otet Group LTD is a financial brokerage company regulated by Comoros Union, license No. T2023304, Registration No. HY00523012 and registered in the Republic of Marshall Islands, registration number 118922, Address: Vasili Vryonides St. 6, Gala Court Chambers, Office 203-204, 63095 Limassol, Cyprus.